## **Только с Windows 10.**

1. Разархивировать и установить **Driver Assistant v 4.8 software**. Нажать «Install driver» и дождаться конца установки драйвера.

2. Сбросить устройство к заводским настройкам

2. Разархивировать и открыть **Factory Tool v 1.66 software**. Во вложении.

3. Обновление нужно разархивировать и использовать в формате «.img». В **программе Factory** 

Firmware **Tool v 1.66 software** нужно нажать кнопку - **Matter Strumber 1.8 открывшимся окне найти файл** прошивки в формате «.img».

4. После **необходимо зажать кнопку обновления страницы** на выключенном устройстве и подключить к ПК.

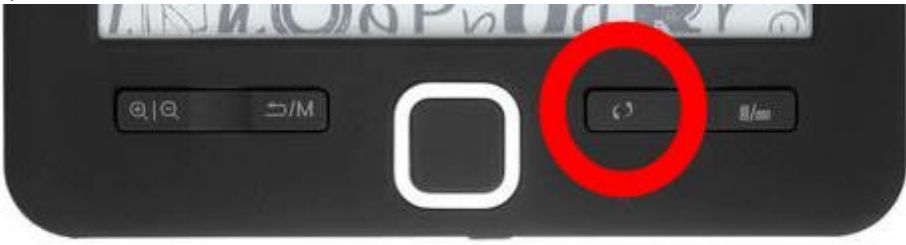

## 5. Устройство появится в одном из USB портов.

6. далее необходимо нажать кнопку "**Run**" для начала установки обновления.

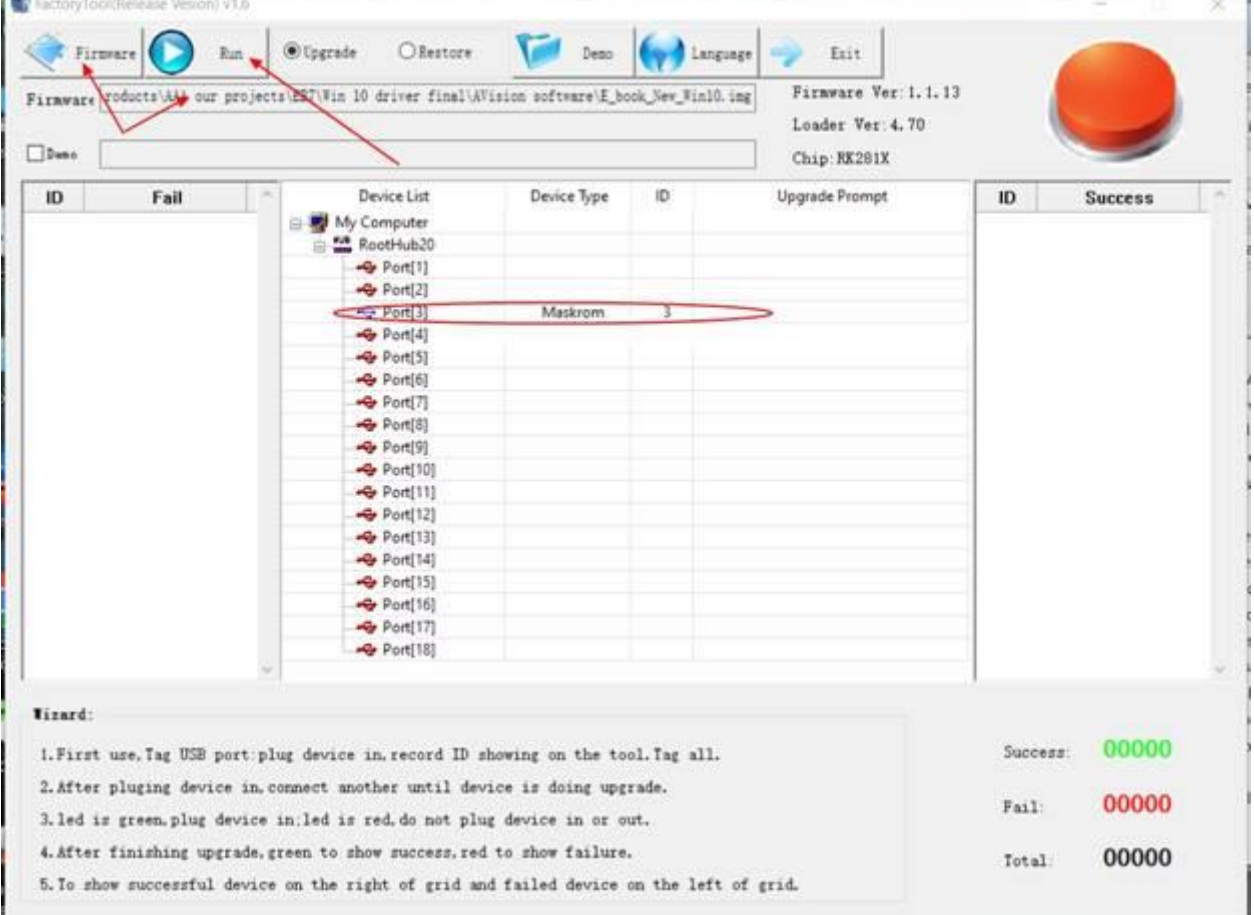

7. После того, как обновление установится на устройство можно отжать кнопку обновление экрана.

8. Если процесс будет запущен правильно, то индикатор в правом верхнем углу будет зелёного цвета.

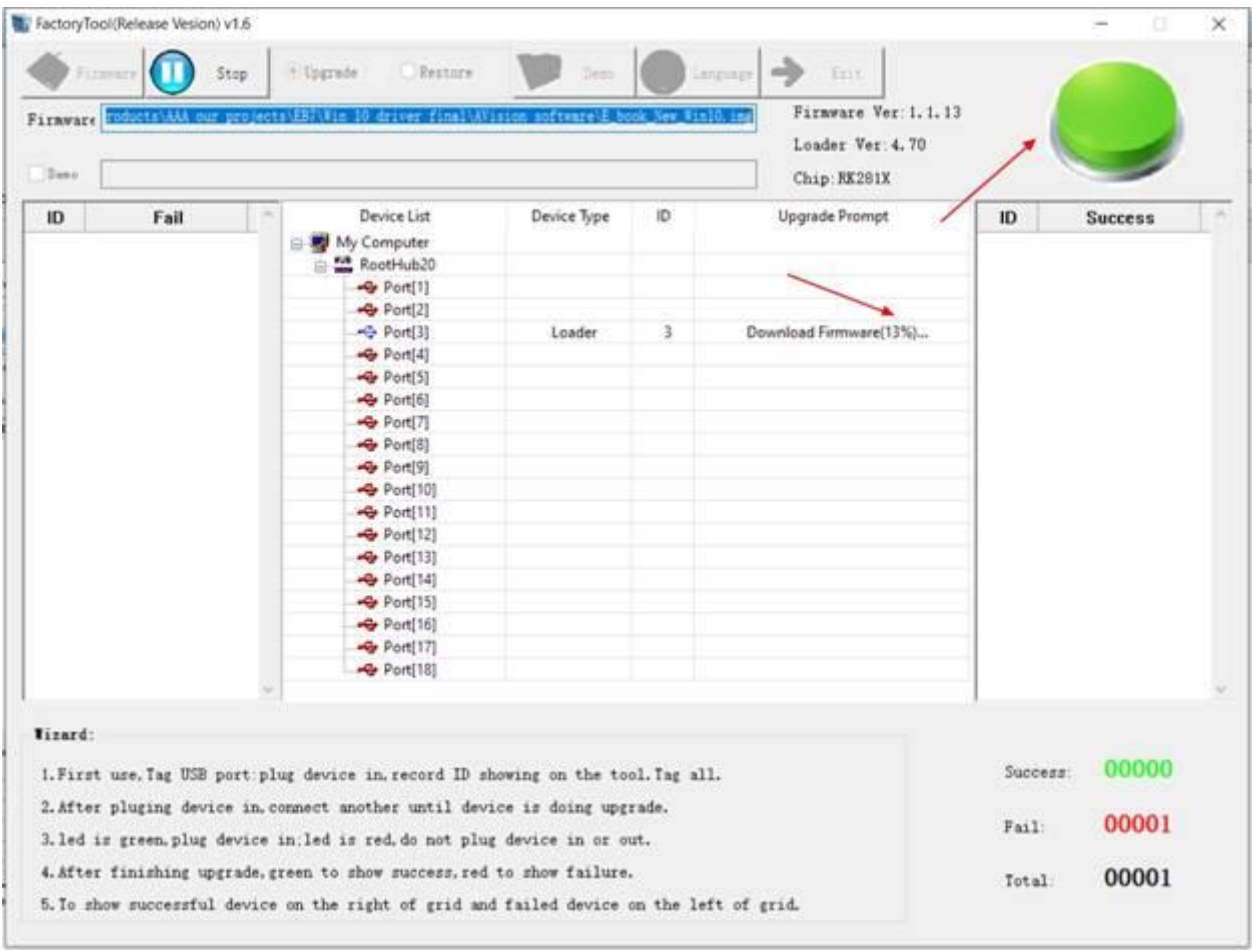